## <u> Athlete/Parent To Do List</u> **Winter 2018/2019**

 $\Box$  Get a physical! Physicals are due on or before the first practice or tryouts. Athletes will be sent home if they do not have a physical on file. Physicals are good for one calendar year from the date of the exam. OHSAA physical forms are available at <http://hilliardschools.org/davidsonwildcats/forms>

 $\Box$  Update information on Home Access (if not completed in the fall):

- Contact information, including e-mail and cell phone numbers.
- Electronically "sign-off" on athletic forms as follows (see instructions on back):
	- $\Box$  Travel Permit  $\square$  Risk Acknowledgement □ HCSD Athletic Manual Ohio Department of Health Concussion Acknowledgement □ Parent Meeting Sign Off  $\square$  Sudden Cardiac Arrest/Lindsay's Law Sign Off
- Health Insurance Information all athletes are required to be covered by health insurance. If you need to purchase insurance through the school, contact the Athletic Office at 614-921-7230.
- □ Attend the ATHLETE, PARENT, COACH MEETING on Wednesday, November 7<sup>th</sup> at 7:00 p.m. in the Commons at Hilliard Davidson High School. At least one parent must be present along with Athlete. If you are unable to attend, you have the option of watching a slide show on-line at<http://hilliardschools.org/davidsonwildcats/>Look for the slide show called "PreSeason Parent Meeting" underneath the PreSeason Athlete, Parent, Coach Meeting heading on our main athletic web-page.
- $\Box$  Pay Winter Participation Fee (beginning November 1<sup>st</sup>). This can be paid on-line at [www.MyPaymentsPlus.com](http://www.mypaymentsplus.com/) **If your sport makes cuts, please wait to pay until you are sure your child has made the team. New and/or unpaid Participation fees must be paid before the first regular season contest.**
- $\Box$  Join the Hilliard Davidson Athletic Boosters. Get details at their web-site which is <http://davidsonathleticboosters.com/>

## **Hilliard City Schools**

Athletics Forms Sign-Off Online

## **Athletic Forms Sign-Off How-To:**

- 1. Log into Home Access Center using the parent/guardian login and password. [\(https://homeaccess.hboe.org\)](https://homeaccess.hboe.org/)
- 2. If you have multiple children enrolled, choose which student athlete to update.
- 3. Click the tab 'Update Registration' on the Registration screen. (If the tab is missing, be sure you are using the parent/guardian login….not the student login)
- 4. Any previously updated forms will be listed. To update a new form, click '**CLICK HERE to update your student information**' (blue link). If you receive an error message when clicking the link, contact your child's school.

Note: Only primary guardians have permissions to update student information.

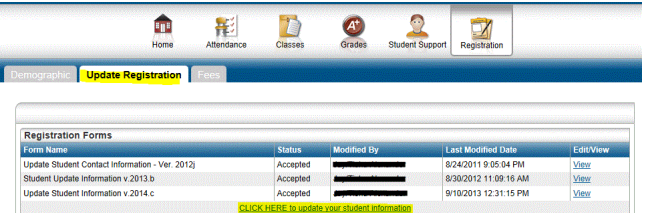

5. At the top of the new form, click the link 'Show All Sections'. The scroll down to the Medical and Miscellaneous Information section (For some guardians, the section will be called 'Additional Information'.)

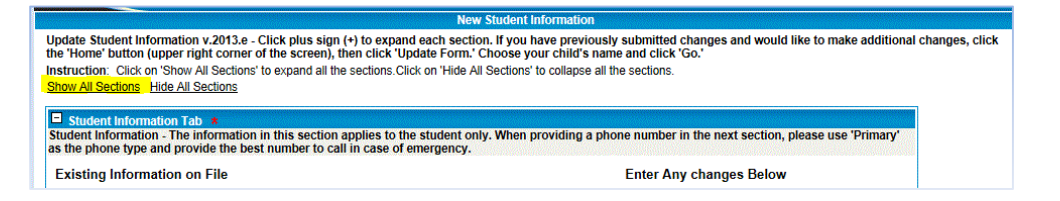

6. Find the eight fields indicating 'Athletes Only' and fill them in appropriately. The documents which correspond to the sign-off and acknowledgement fields can be found in the next section (**Documents**) for download.

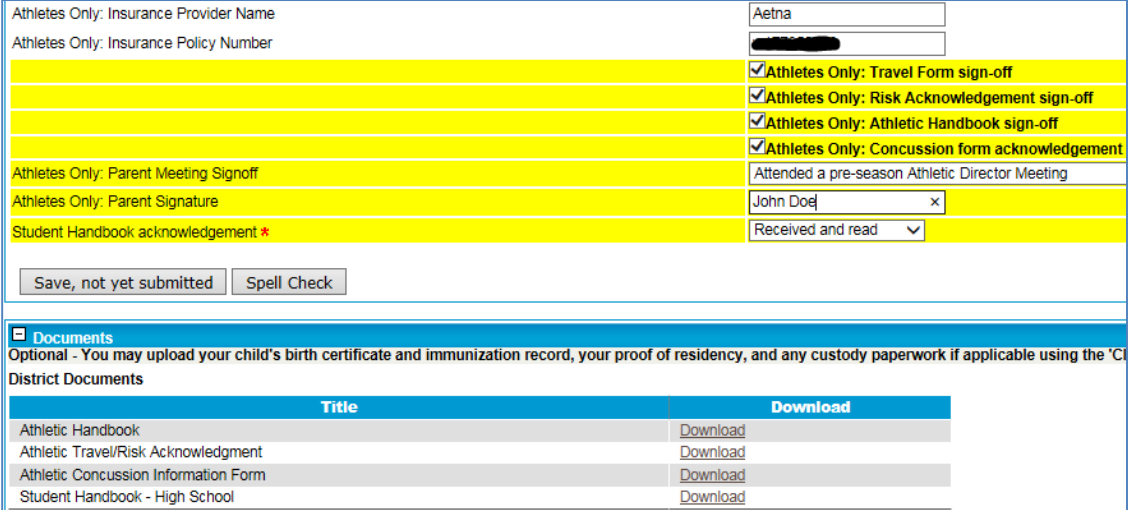

7. Click '**Save, not yet submitted'**, then check '**I Agree to Terms**' and finally click '**Save and Submit**'.

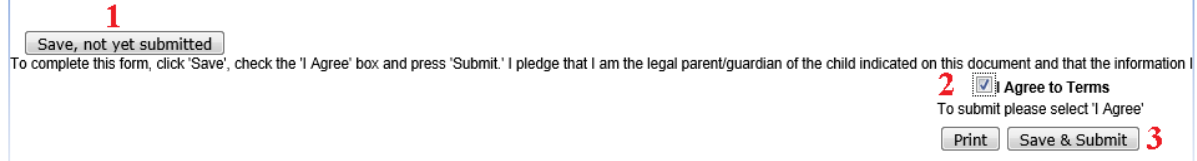

8. You're done! Thank you!